## 軟體協助論文寫作工具 教師:曾國尊

## Chap 04 圖形繪製

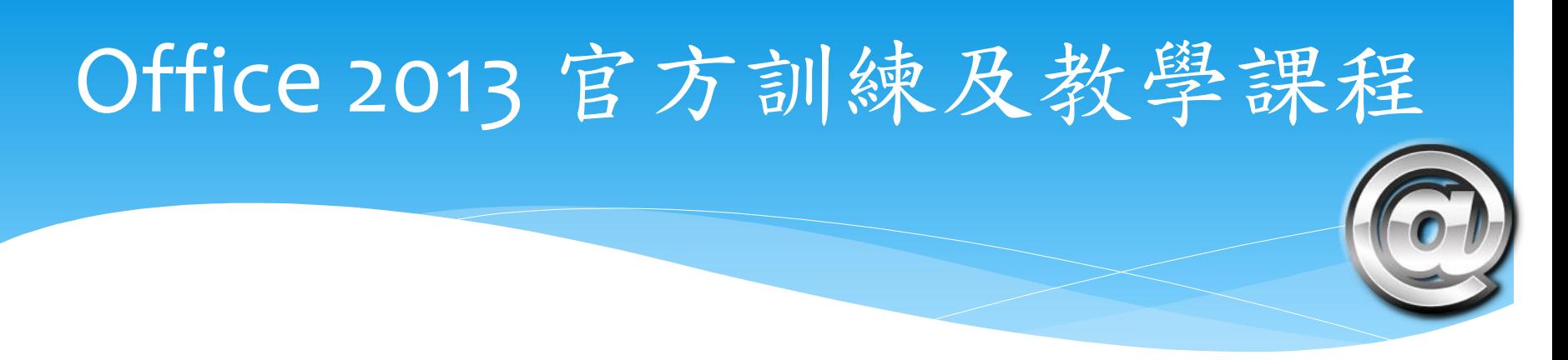

- <http://go.microsoft.com/fwlink/p/?LinkID=506713>
- https://support.office.com/zh-tw/article/Office- [%E8%A8%93%E7%B7%B4%E5%92%8C%E6%95%99%E5%AD%](https://support.office.com/zh-tw/article/Office-%E8%A8%93%E7%B7%B4%E5%92%8C%E6%95%99%E5%AD%B8%E8%AA%B2%E7%A8%8B-b8f02f81-ec85-4493-a39b-4c48e6bc4bfb?ui=zh-TW&rs=zh-TW&ad=TW) B8%E8%AA%B2%E7%A8%8B-b8f02f81-ec85-4493-a39b-4c48e6bc4bfb?ui=zh-TW&rs=zh-TW&ad=TW
- 上述兩個網址均指向同處、列出兩者僅為參考

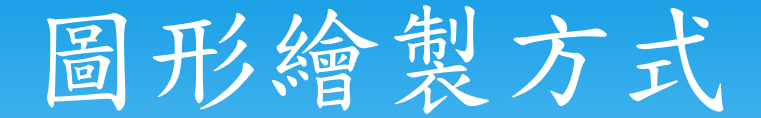

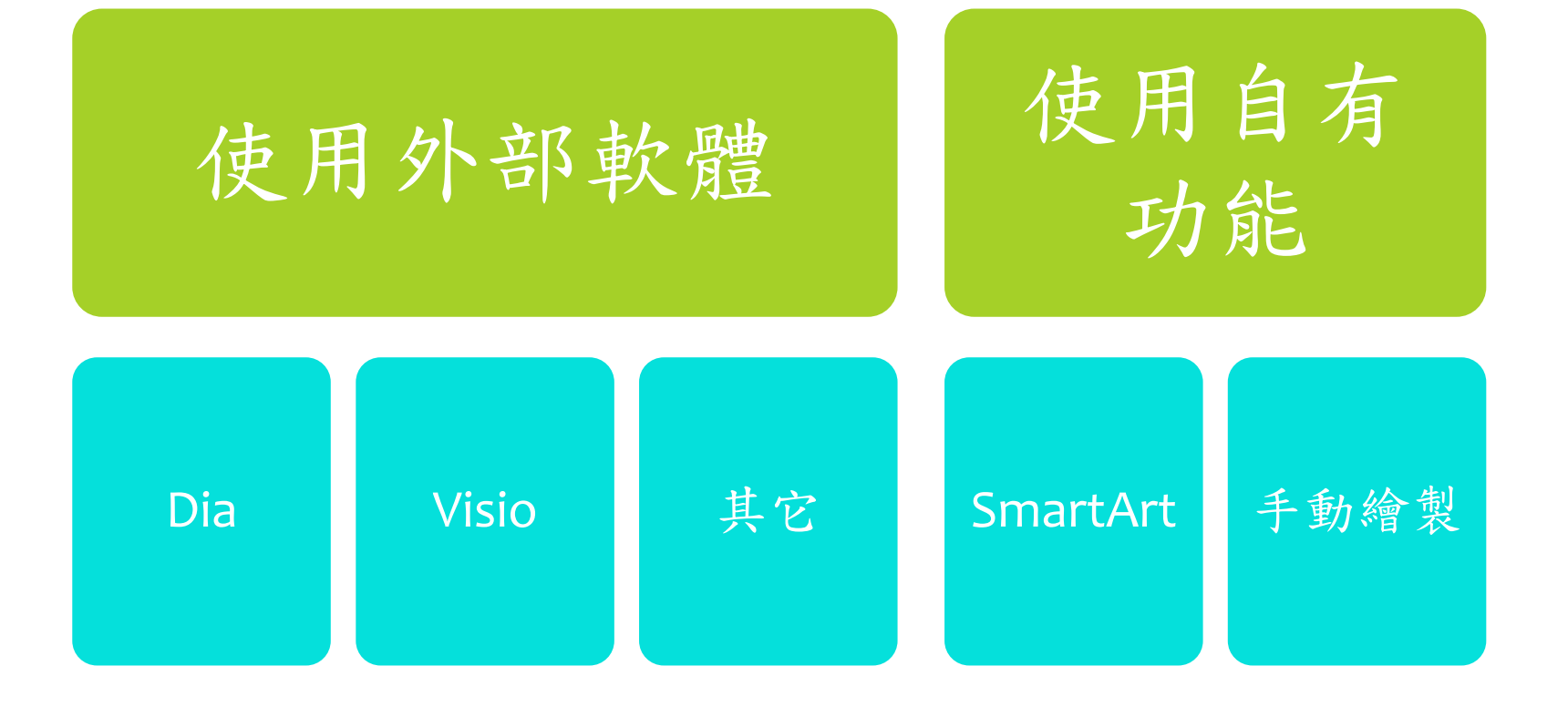

## SmartArt

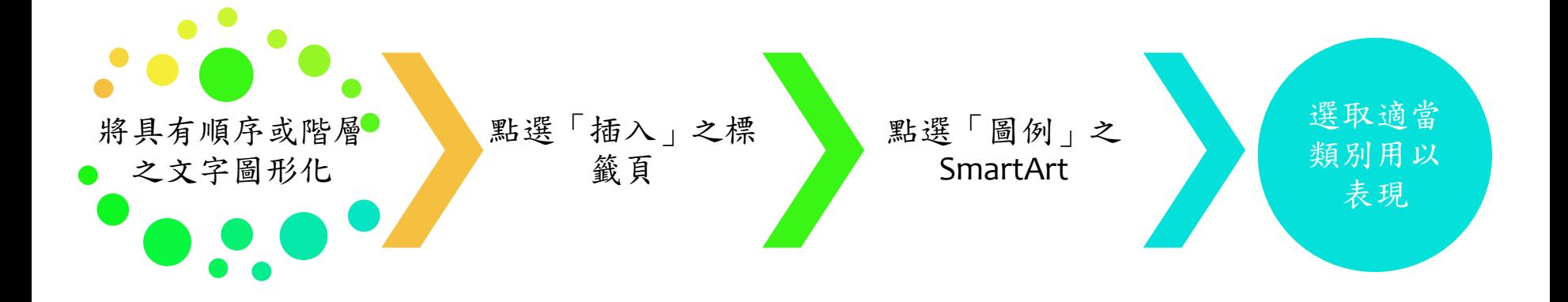

## SmartArt

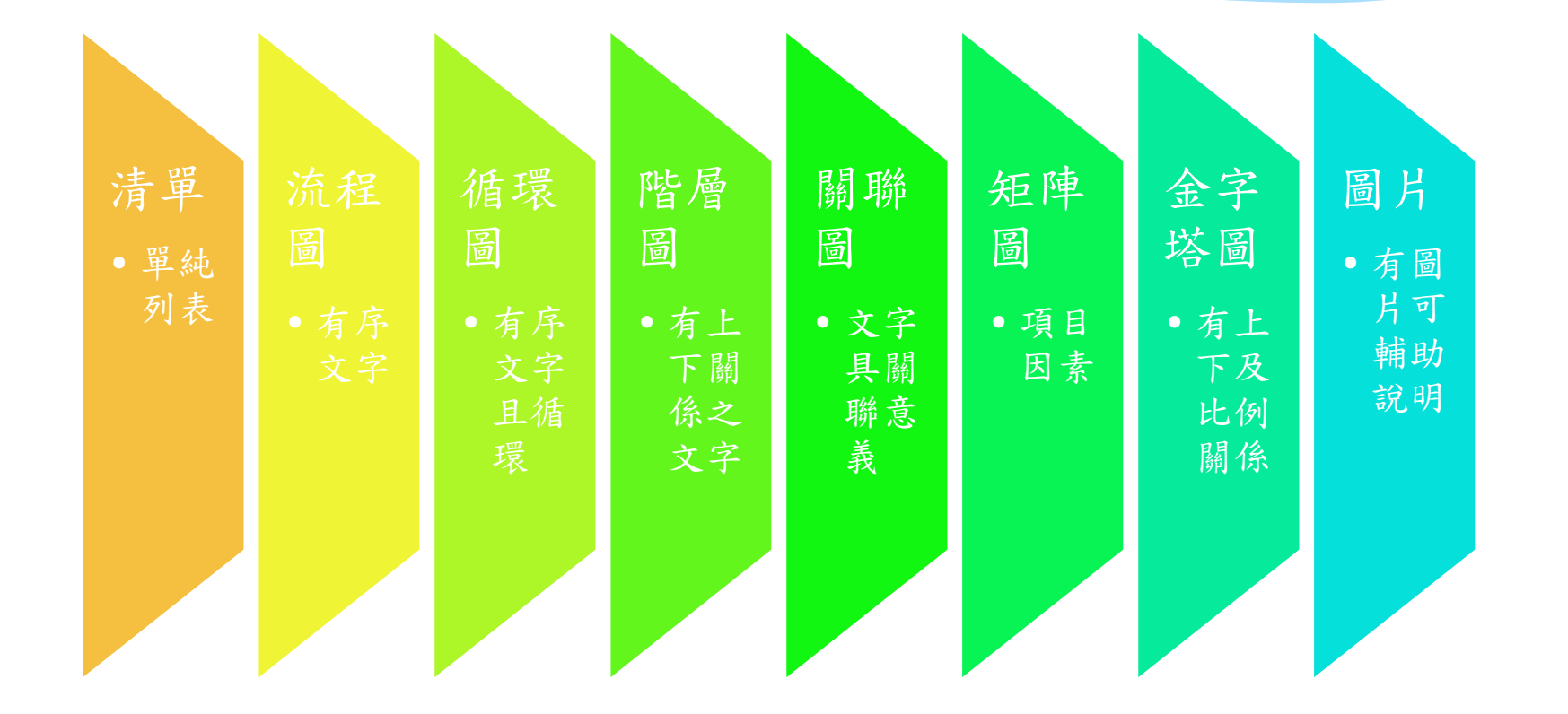

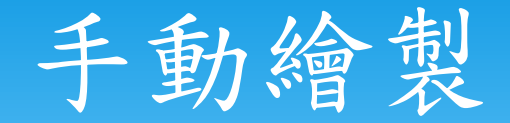

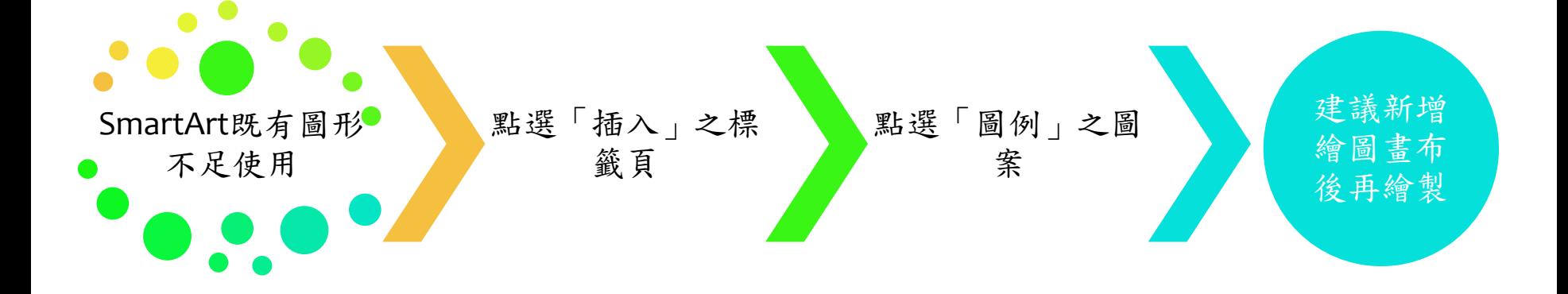

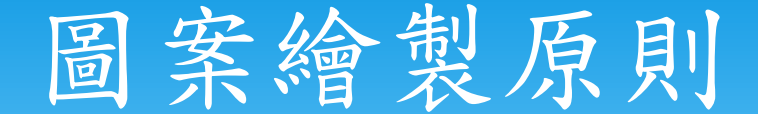

- 除非具有比例或權重上不對等之關係、繪製物件大 小應相同
- 若因物件中之說明文字長度過長而致、請盡量以縮 小說明文字字型或減短說明文字因應之
- 若非必要、物件應以一致之形狀表現、切勿任意更 換形狀